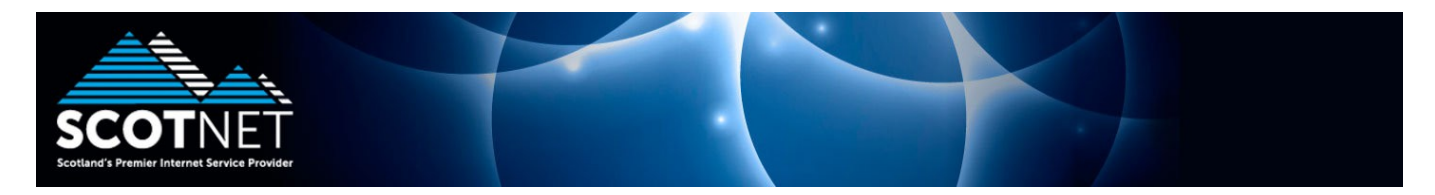

## **Guide to setting up Microsoft Windows Live Mail for Scotnet POP3 Access**

Click the Start Menu, All Programs, Windows Live, and click on Windows Live Mail

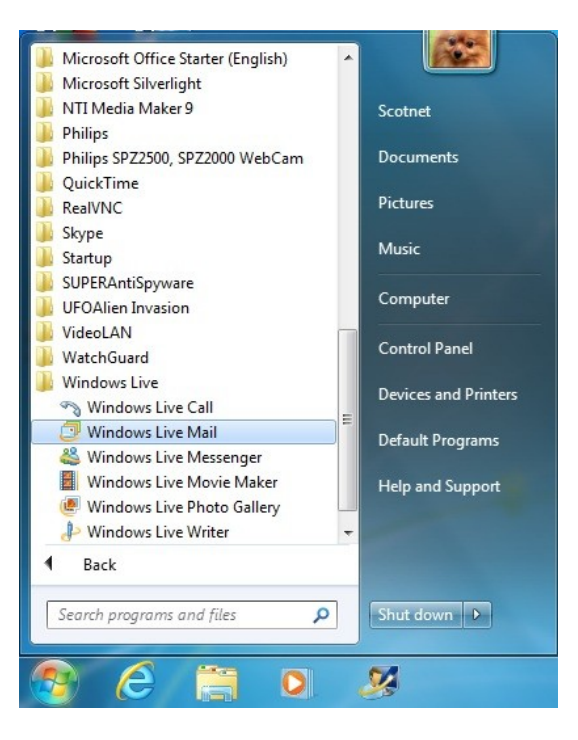

If this is the first time you have run Windows Live Mail, you will be presented with the "**Add an E-mail Account**" wizard. Enter your email address, password for your POP3 account, a display name and ensure you tick "**Manually configure server settings for e-mail account**"

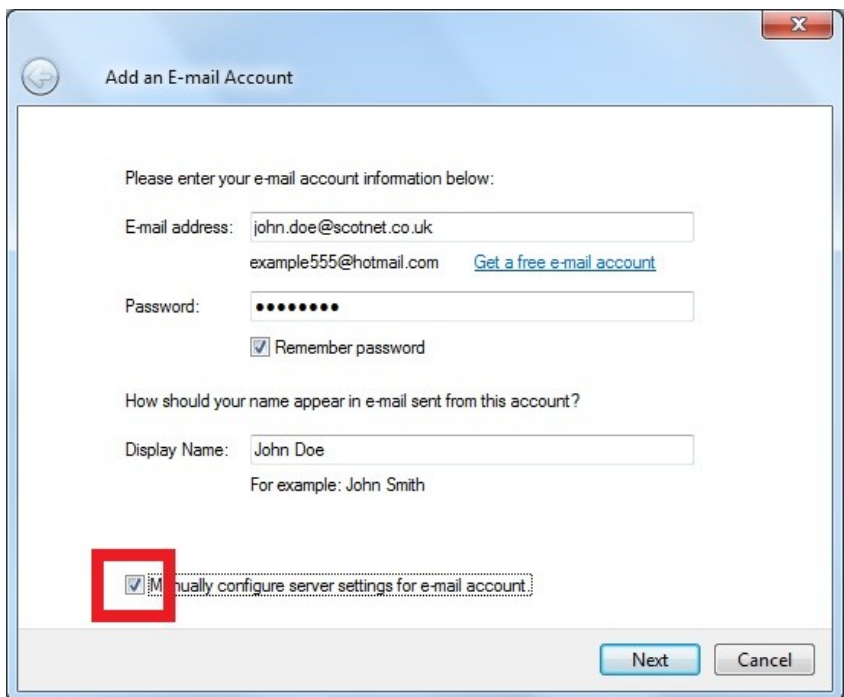

Set the incoming **server type as POP3**. Set the **Incoming server** as "**pop.scotnet.co.uk**". Enter the login ID as your sop number (ensure you enter the appropriate letter for the mailbox. Set the **Outgoing server** as **mail.scotnet.co.uk**

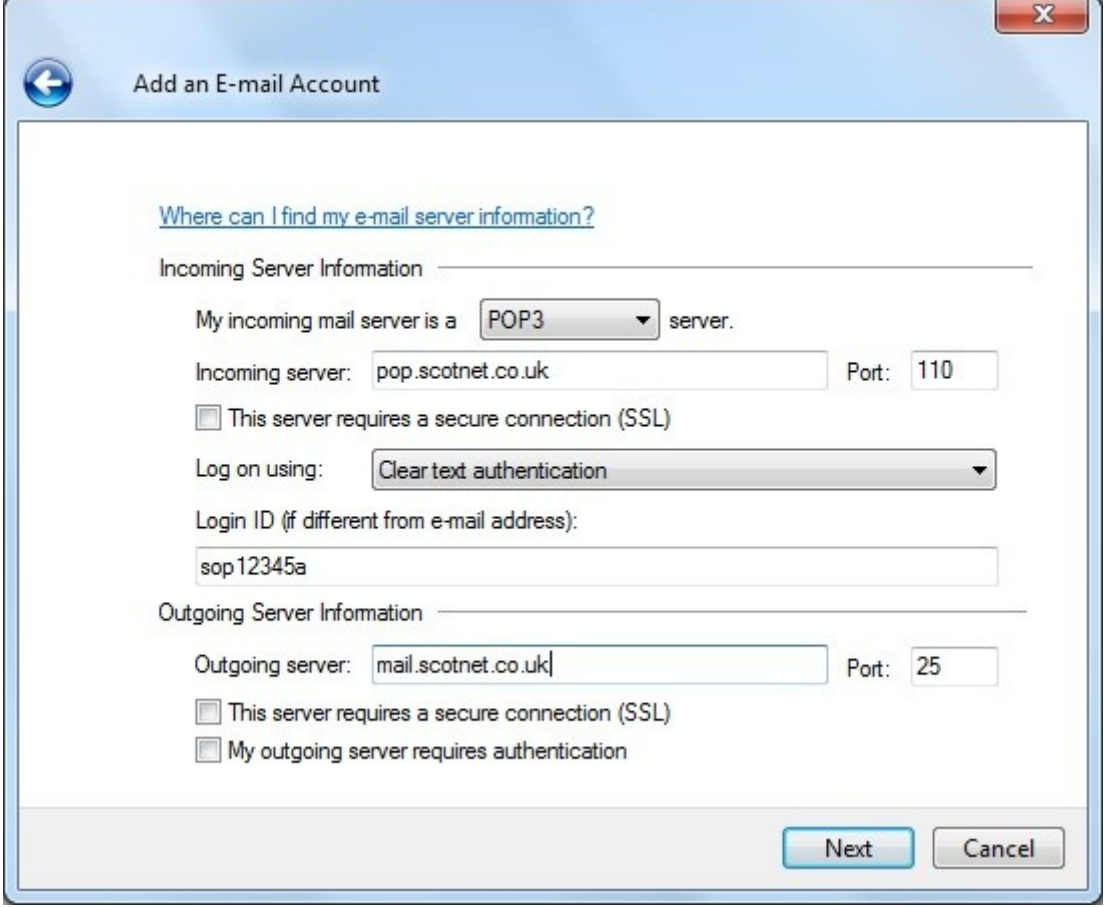

Click finish to complete the wizard and enter Windows Live Mail

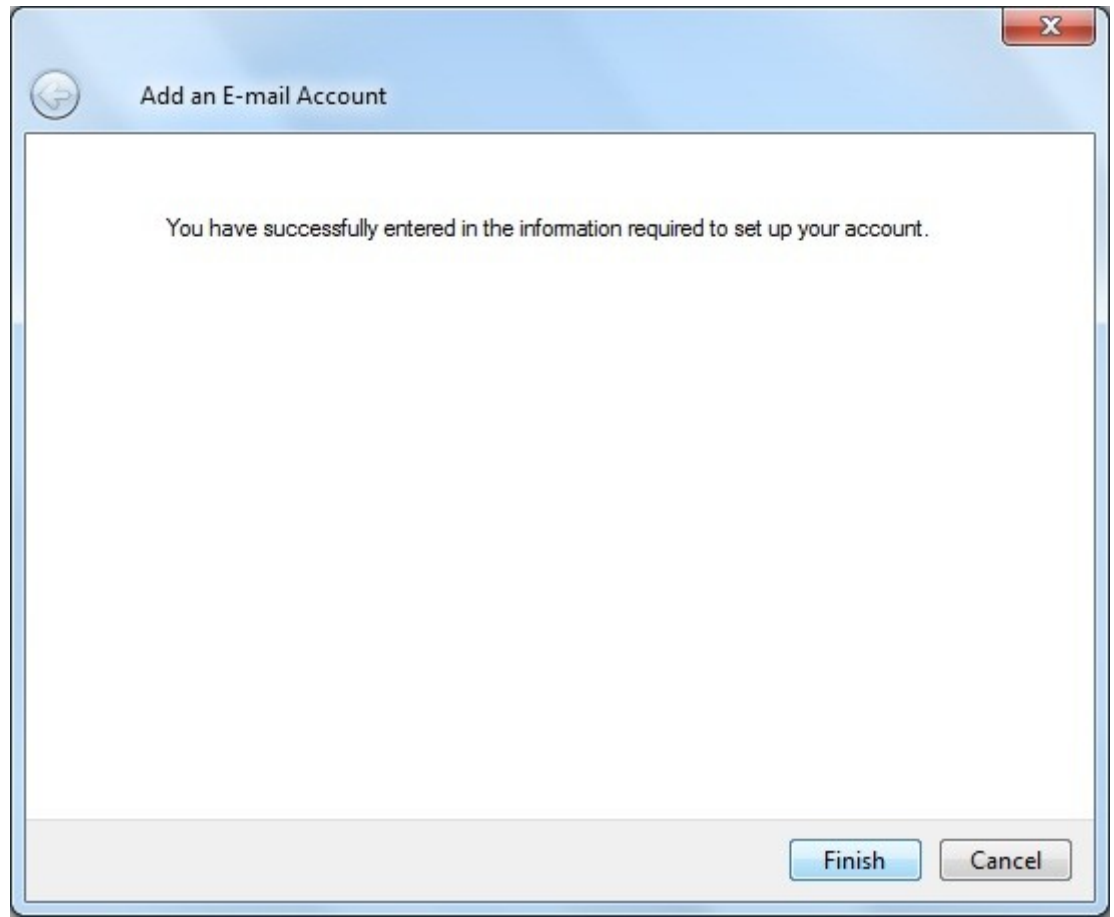

If you have an existing email account already set up with Windows Live Mail, open the application and click "**Add email account"** at the bottom left of the application.

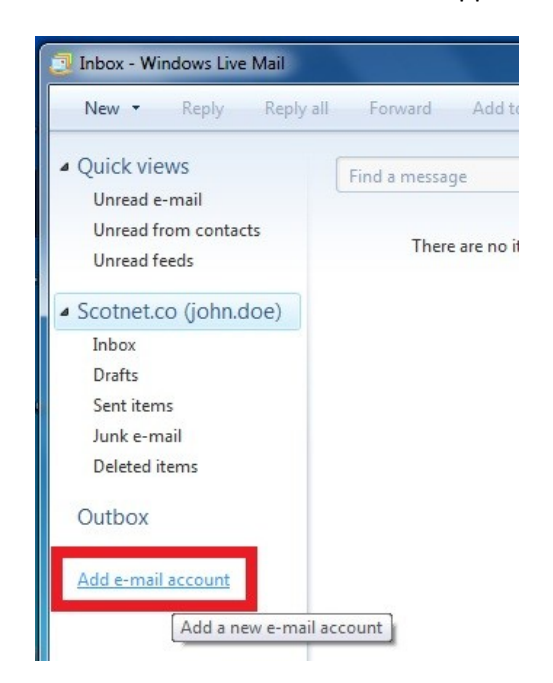

**Composing an email message**

Once you have opened Microsoft Windows Live Mail, click on new at the top left of the screen

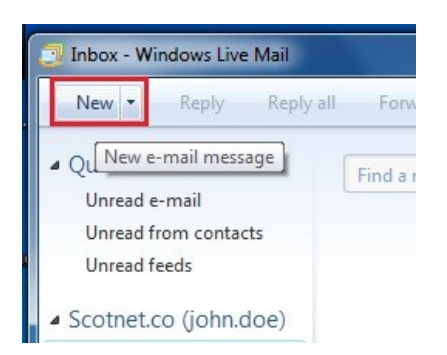

You will be presented with the new message screen. Enter the email address of your intended recipient, a subject for the message and the content of the email. Once you have completed the email, simply click send

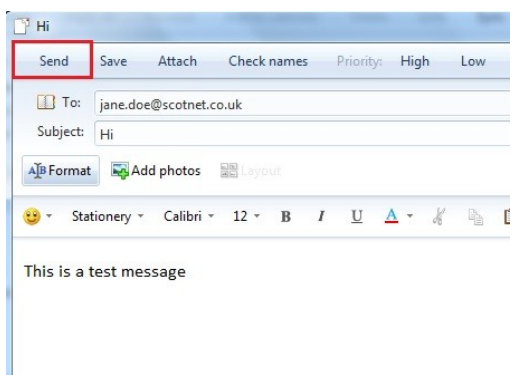